## **Thermal Cycler Dice Real Time System**シリーズ

## 牛伝染性リンパ腫ウイルス検査のための操作マニュアル

## -**Bovine Leukemia Virus qPCR Detection Kit**(製品コード **RC201A**)専用-

このマニュアルでは、Bovine Leukemia Virus qPCR Detection Kit (製品コード RC201A) を用いてリアルタイム PCR を実施する際の操作方法を説明します。

※本製品を弊社リアルタイム PCR 装置 Thermal Cycler Dice Real Time System シリーズで ご使用になる場合には、装置にデフォルトで設定されている正規化補正を解除したのち 解析を行ってください。正規化補正を設定している場合と解除した場合では、増幅曲線の 形状や Ct 値にわずかに差が生じることがあります。 解除方法は巻末の「Appendix: Thermal Cycler Dice Real Time System シリーズの正規化 補正解除方法」をご確認ください。

装置とソフトウェアの起動

- 1 Thermal Cycler Dice Real Time System 本体の電源を ON にする。
- 2 コンピューターの電源を ON にする。
- 3 食品環境検査用ソフトウェアを起動する。

ランファイルの作成とランの開始

- 1 ランファイルを新規作成する。
	- 1.1 解析タイプからは絶対定量(定量解析の場合)もしくは+/-判定(定性判定の 場合)を選択する。
	- 1.2 多波長検出にチェック✔を入れる。
	- 1.3 OK ボタンをクリックする。

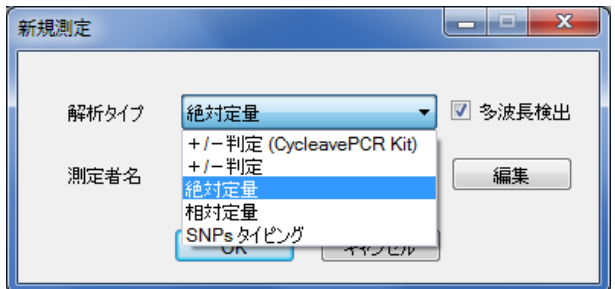

- ※ 「絶対定量」、「+/-判定」は、食品環境検査用ソフトウェアに搭載された機能です。 Thermal Cycler Dice Real Time System Software をご使用の場合は、「Absolute Quantification (Multiplex)」「Plus/Minus Assay (Multiplex)」をそれぞれ使用します。
- 2 反応条件設定画面で PCR 条件を設定する。
	- 2.1 検出フィルターの FAM、ROX にチェック✔を入れる (3色搭載機の場合は、Cy5 のチェック✔を外す)。
	- 2.2 Hold は、95℃、30 秒の設定にする。
	- 2.3 2 Step PCR は、以下の設定にする。(定性判定の場合は、デフォルトで設定され ている3 Step PCRのパターンを削除して、2 Step PCRのパターンを追加する。) 2.3.1 サイクル数は、45 にする。

2.3.2 セグメント1は、95℃、5秒の設定にする。

2.3.3 セグメント 2 は、60℃、30 秒の設定にする

2.3.4 セグメント2のデータ取得にチェック✔が入っていることを確認する。

2.3.5 Speed の設定は、Fast を選択する。

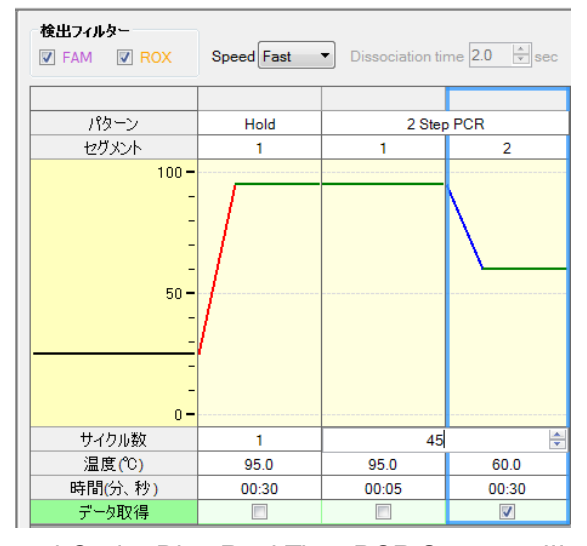

<sup>※</sup>上図は、Thermal Cycler Dice Real Time PCR System III の設定例です。

■他のランファイルからの PCR 条件設定読み込み

以前と同じ PCR 条件でランを行う場合には、他のランファイルから設定を読み込む ことができます。画面右上の"反応条件読込み"ボタンをクリックすると、ランファ イルを選択するブラウザが開きますので、目的のファイルを選択して"開く"をクリ ックします。PCR 条件の他に蛍光フィルターの選択("データ取得")なども読み込まれ ます。

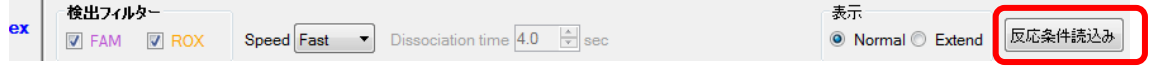

- 3 サンプル設定画面でサンプル情報を入力する(ラン終了後に行っても良い)。 【定量解析の場合】
	- 3.1 画面右上の入力ボタンをクリックする。
	- 3.2 該当するウェルを選択し、サンプルタイプを UNKN、STD、NTC から選択する。 (必須)
	- 3.3 ターゲット設定の複数のチェックノが外れていることを確認する。
	- 3.3 サンプルタイプを STD としたウェルについては、鋳型量を設定する。連続設定を 使用すると入力が容易。

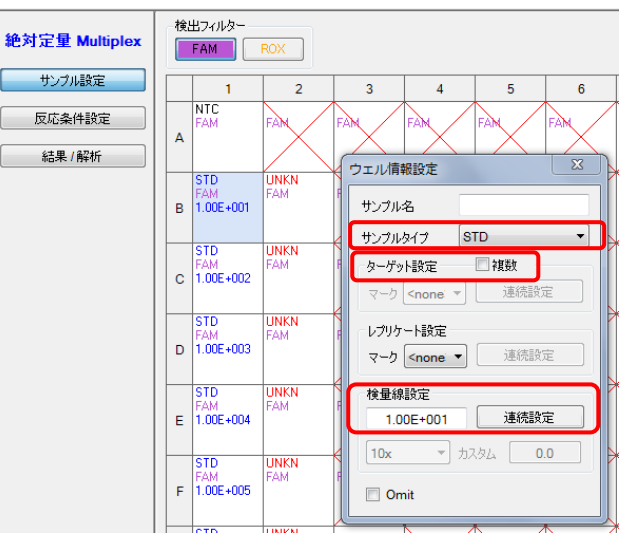

- 3.4 同じサンプルを 2 連 (n=2) 以上で反応する場合は各々をレプリケートとして設 定する。(n=2 以上の設定では必須、n=1 では任意。)
- 3.5 反応に使用しないウェルは Omit 設定する。(省略可能)
- 3.5 必要に応じてサンプル名を入力する(省略可能)。 表示切替の「名称」を選択すると次のような表示になる。

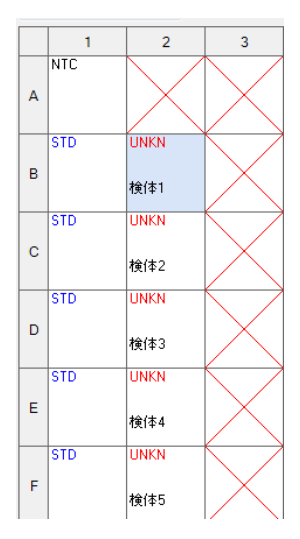

【定性判定の場合】

- 3.1 インターナルコントロールは ROX を選択する。
- 3.2 画面右上の入力ボタンをクリックする。
- 3.3 該当するウェルを選択し、サンプルタイプを UNKN、PC、NC から選択する. (必須)
- 3.4 ターゲット設定の複数のチェック✔を外す。

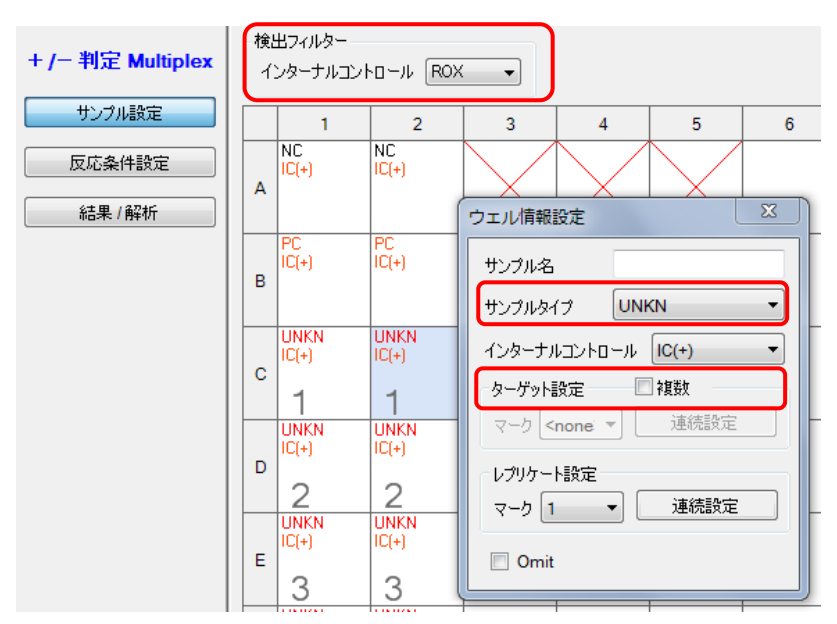

- 3.5 同じサンプルを 2 連 (n=2) 以上で反応する場合は各々をレプリケートとして 設定する。(n=2 以上の設定では必須、n=1 では任意。)
- 3.6 反応に使用しないウェルは Omit 設定する。(省略可能)
- 3.7 必要に応じてサンプル名を入力する(省略可能)。 表示切替の「名称」を選択すると次のような表示になる。

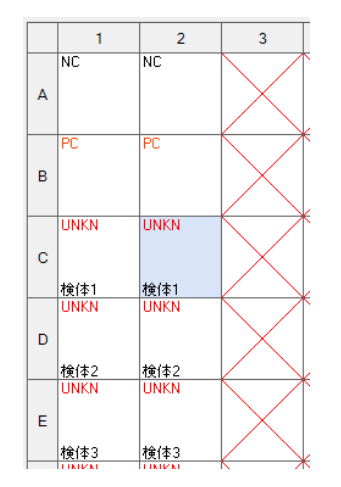

■他のランファイルからのサンプル設定読み込み

以前と同じ条件でサンプル設定をしたい場合は、他のランファイルから設定を読み込 むことができます。画面右上の"読込み"ボタンをクリックすると、ランファイルを選 択するブラウザが開きますので、目的のファイルを選択して"開く"をクリックします。

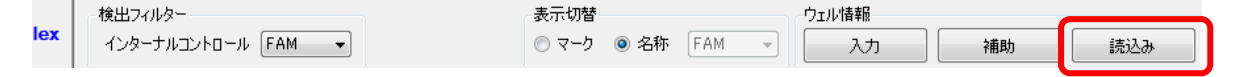

- 4 反応条件設定画面でランを開始する。
	- 4.1 反応用のチューブ(またはプレート)を本体にセットする。
	- 4.2 画面右下の反応開始ボタンをクリックしてランを開始する。

結果の解析

反応終了後、増幅曲線を確認する。BLV 遺伝子(*pol* 遺伝子)陽性の場合、FAM での蛍光 シグナルの増大が認められる。

【定量解析の場合】

結果/解析画面において、"データ解析"から"検量線"を選択し、検出フィルターの≪FAM ≫または≪ROX≫ボタンをクリックすると、サンプルと同時に反応を行ったスタンダード (STD)の結果より BLV 遺伝子(*pol* 遺伝子)、ウシゲノム RPPH1 遺伝子それぞれについ て作成された検量線が表示される。

<Positive Control DNA 希釈系列を使用した増幅曲線、検量線の例>

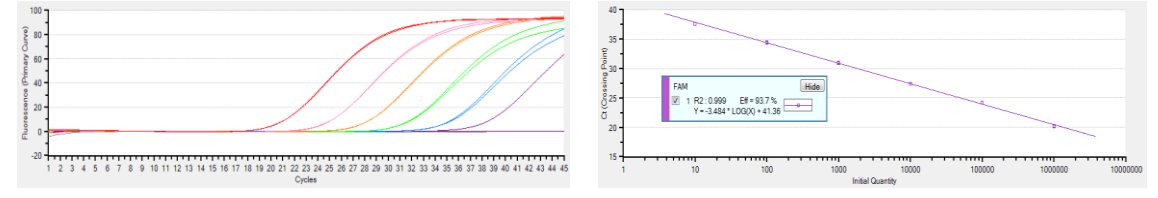

これらの検量線から、検体サンプルについて BLV 遺伝子、ウシゲノム RPPH1 遺伝子の定 量値が算出される。

結果/解析画面において、"データ解析"を"テキストレポート"とし、詳細項目より必要 な項目を選択することで各サンプルの Ct 値、定量値などの情報を得ることができる。

ウシゲノム RPPH1 遺伝子に対する BLV 遺伝子の相対量(BLV 感染率)を算出する場合は、 各サンプルで得られた定量値から、以下の数式により相対定量値を求める。

BLV 感染率(%)= [ *pol* 遺伝子定量値÷(RPPH1 遺伝子定量値/2)]×100

タカラバイオ(株)

【定性判定の場合】

結果/解析画面において、"データ解析"から"判定結果"を選択し、総合判定にチェック ✔を入れることでインターナルコントロール(ウシゲノム RPPH1 遺伝子)の結果をふまえ た総合判定結果が表示される。

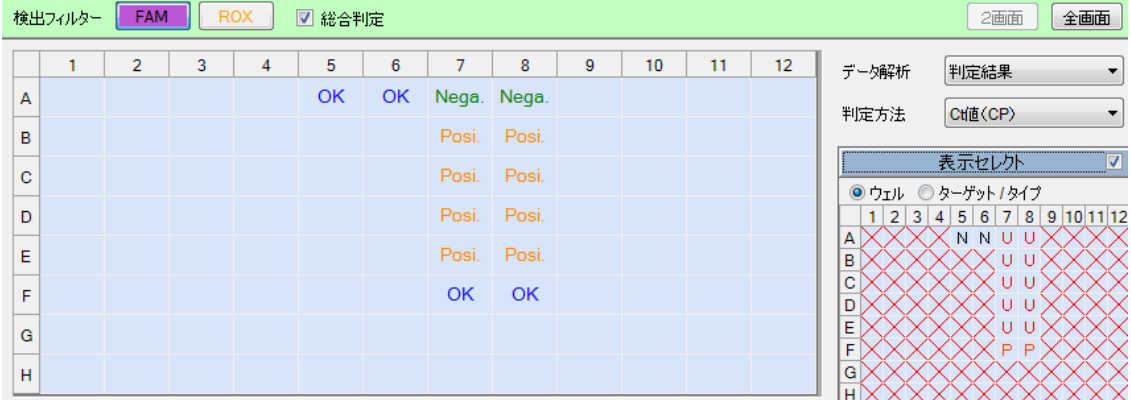

コントロール反応の判定結果

OK: コントロール反応:正常

OUT: コントロール反応:異常

検体サンプルの判定結果

Posi.: BLV 遺伝子陽性

Nega.: BLV 遺伝子陰性(検出限界以下)

ND: 偽陰性、判定不能

(インターナルコントロール、BLV 遺伝子ともに検出されていない場合)

ERROR: エラー(同一レプリケート内で判定結果が異なる場合)

検出フィルター≪FAM≫または≪ROX≫を選択すると、 それぞれの検出フィルターでの検 出結果が+、-で表示される。

"データ解析"を"テキストレポート"とし、必要な項目を選択することで各サンプルの Ct 値などの情報を得ることができる。

## ソフトウェアと装置の終了

- 1 食品環境検査用ソフトウェアを終了させる。
- 2 コンピューターを終了させて、電源を切る。 Thermal Cycler Dice Real Time System 本体の電源を切る。

Appendix:Thermal Cycler Dice Real Time System シリーズの正規化補正解除方法

A. Thermal Cycler Dice Real Time System III の場合 (Software Ver. 3.01C/3.10A) 1. ソフトウェア画面左上のユーザー(U) → 設定(S)をクリックする。

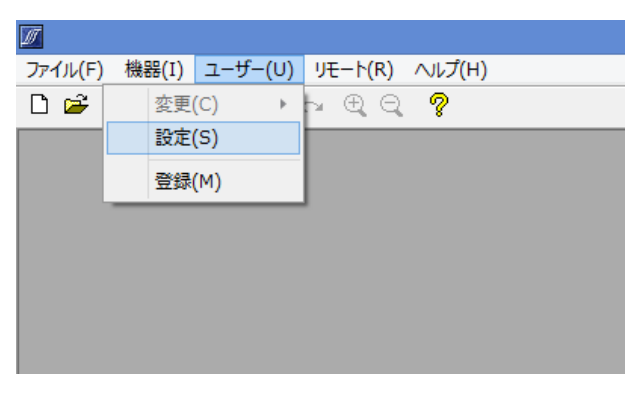

2. ユーザ設定内の解析タブを選択し、正規化補正のチェックを外す(赤矢印)。

Software Ver. 3.01C Software Ver. 3.10A

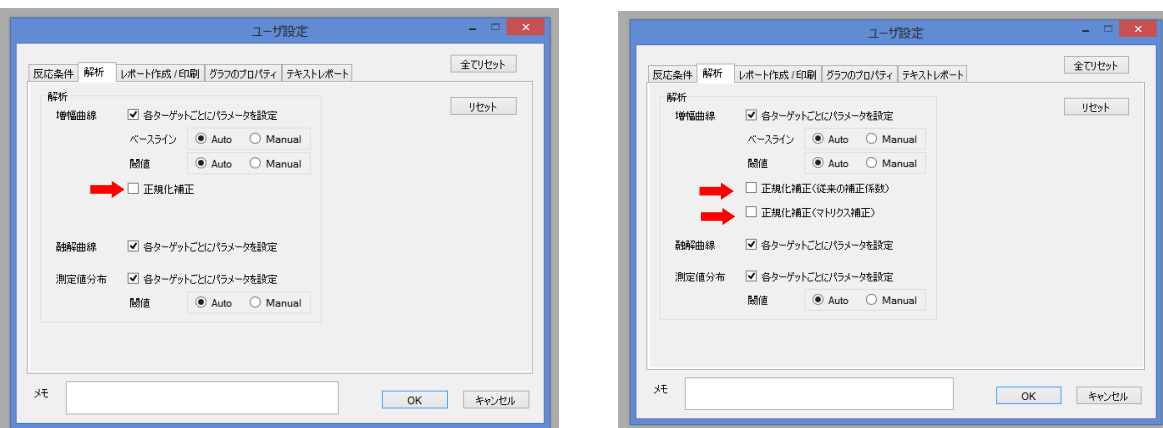

3. 右下の OK をクリックしウインドウを閉じる。

B. Thermal Cycler Dice Real Time System  $II/Lite \,\Omega$  # (Software Ver. 2.11C) 1. ソフトウェア画面左上のユーザー(U) → 登録(M)をクリックする。

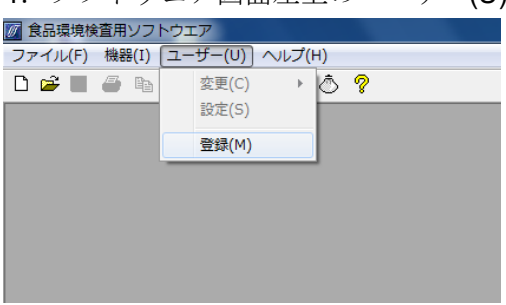

2. 新規→ 適当なユーザー名を入力(例:正規化補正 OFF)→ 追加の順に操作し、 上部リストにユーザー名が追加されたのを確認したのち、下部の OK をクリックし ウインドウを閉じる。

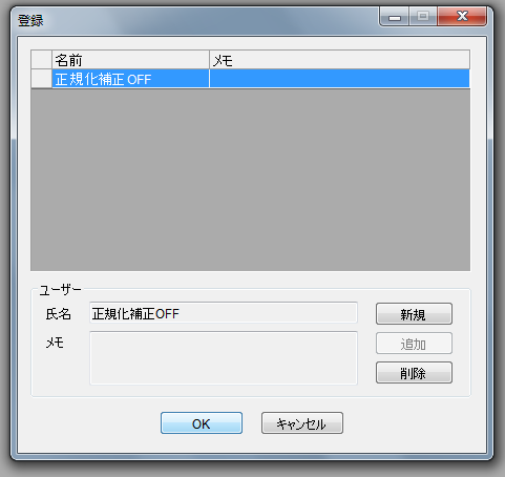

3.新規 Run file を作成する際に、前項で登録したユーザー名を選択し OK をクリック。

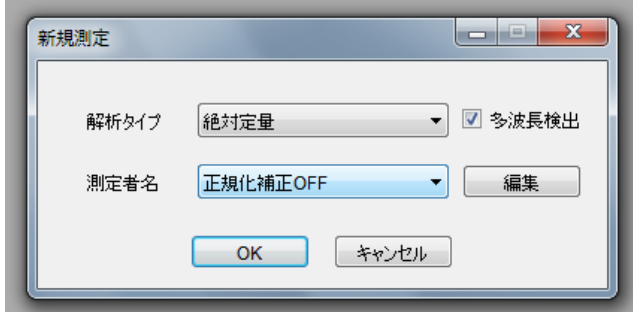

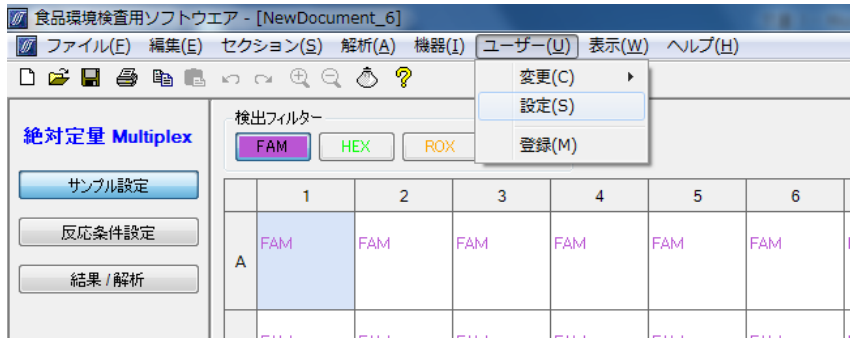

4. ソフトウェア画面上部のユーザー(U) → 設定(S)をクリックする。

5. ユーザ設定内の解析タブを選択し、正規化補正のチェックを外す(赤矢印)。

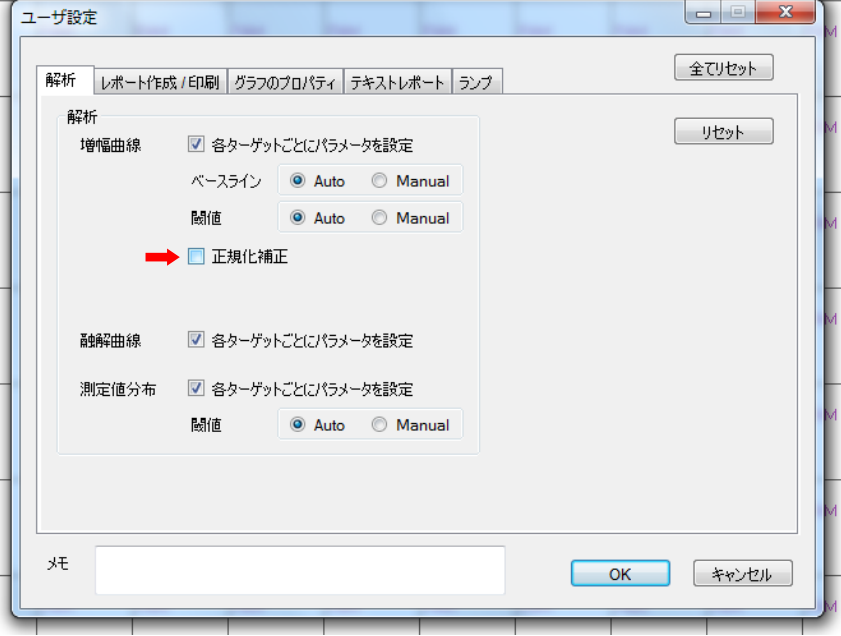

6.右下の OK をクリックしウインドウを閉じる。これ以降は Run file を作成または解 析する際に、同じユーザー名を選択すれば、常に正規化補正が解除された状態とな る。

- C. 上記以外の Software Ver.の場合(III/*II*/*Lite* 共通) ※Software Ver. 2.11C/3.01C/3.10A 以外は Run file ごとに正規化補正を解除する 必要がある。
	- 食品環境検査用ソフトウエア [C:¥Users¥t21804¥Downloads¥2018年度¥ソフトウェア¥RunFile¥TP900¥R-200 ■ ファイル(F) 編集(E) セクション(S) (解析(A)) 機器(I) ユーザー(U) 表示(W) リモート(R) ヘルプ(H) 1998 参加通信 0 0 0 0 データ概要(P) データ取得選択(D) 検出フィルター 絶対定量 Single 基本設定(S)  $\sqrt{}$  FAM  $\Box$ Speed Fast Dissociation tin サンプル設定  $\perp$ パターン Hold Hold 2 Step PCR 反応条件設定 セグメント  $\mathbf{1}$ 1  $100<sub>1</sub>$ 結果 / 解析
	- 1. Run file を開いた状態で、解析(A) → 基本設定(S)をクリックする。

2.正規化補正のチェックを外す(赤矢印)。

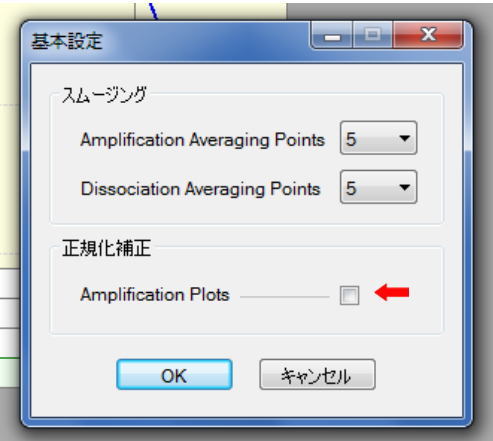

3. 左下の OK をクリックしウインドウを閉じる。